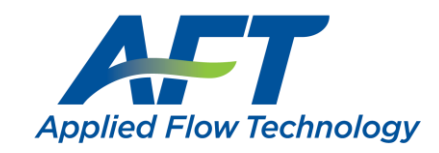

# USB to eLicense Transition

Last Updated: 30 January 2023

**No cost** to transition, but licenses do need an active [SUM](https://www.aft.com/sum) agreement. See note at the end for eLicense requirements.

#### **Overview**

- 1) AFT requests the USB Key Information file (.aki) generated by HASPKeyFind.exe
- 2) AFT creates and sends a temporary eLicense
	- **a. User tests the eLicense on their IT infrastructure before wiping the key**
- 3) User wipes the key by applying the USB Key Update file (.aku) provided by AFT via HASPKeyFind.exe
- 4) User sends a final Key Information file (.aki) for AFT to confirm the key has been wiped
	- a. AFT makes the eLicense permanent (no more temporary expiration)
	- b. AFT may request user returns the USB

#### 1) AFT requests USB Key Information file (.aki)

The user can complete this from **any** machine with the USB Copy Protection installed. It won't interrupt software use.

- 1. Launch **HASPKeyFind.exe** from *C:\AFT Products*
	- a. If this utility application is not present, it will need to be installed. The utility can be downloaded from th[e USB Key Support](https://www.aft.com/support/usb-key-support) page, or by running the AFTCopyProtectionSetup.exe for Standalone (green) USBs.
- 2. Click **Find Key** in the lower left to ensure the correct key is found
	- a. The **Key ID** field in the upper right of the window should be populated with a unique value. Ensure this number matches the correct ID mentioned by AFT.
	- b. Click **Save Key ID**, preferably with the Key ID and company in the filename *"1234567890-Company.aki"*
- **3. Send the Key ID file to AFT** [\(support@aft.com\)](mailto:support@aft.com)

## 2) AFT makes temporary eLicense & sends Key Update file (.aku)

AFT will add the appropriate products to the eLicense, which will **expire in 21 days.** User will test and then wipe the key.

- 1. **Unplug** all AFT USB keys (for testing the eLicense)
- 2. Activate the eLicense
	- a. Copy the **Registration.txt** file to an Application folder for example: *C:\AFT Products\AFT Fathom 12*.
	- b. Right-click **AFTeLicenseManager.exe** in the same folder and select **Run as administrator.**
	- c. Click **Activate.** You should see the status highlight green for the corresponding products.
	- d. If **Status** reads anything else, there is likely an issue that needs to be addressed.
- 3. Have end-users test using the eLicense
	- a. Make sure that users test opening and using all products and modules before the USB key is wiped to prevent interruption in access to AFT products.

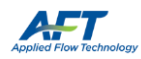

- 4. Apply the update Key Update file (.aku) to wipe the key, erasing all licenses
	- a. Launch HASPKeyFind.exe and press **Find Key** to make sure it is the correct key
	- b. Press **Update Key** to load the .aku file. The update may take a few minutes.
	- c. After a confirmation message, press **Find Key** to see no applications are found.

#### 3) AFT confirms & makes eLicense permanent

AFT needs to confirm the key was wiped before making the eLicense permanent.

- 1. Generate a new Key Information file (.aki) from HASPKeyFind and send to AFT (support@aft.com)
- 2. AFT confirms the key was wiped and makes the eLicense permanent
- 3. AFT may ask you to return the key:

AFT Support Team 2955 Professional Place, Suite 301 Colorado Springs, CO 80904

**Do not ship USB keys with active licenses! If a USB key with an active license is lost in transit, the license itself will be considered lost and must be replaced at the full cost of a new license.**

### NOTE: eLicense Requirements

- **License Number**
	- o 9-digit or 10-digit number of the form **XXXX-XXXXX (XXXXX-XXXXX)**
- **Registration.txt** 
	- o Text file containing the required **32-digit eLicense Activation Code**
- **Internet Connection**
	- o Fathom 11/Arrow 8/Impulse 8 and later must allow access to **https://my.nalpeiron.com** on **port 443**
	- o Fathom 10/Arrow 7/Impulse 7 and earlier must allow access to **http://my.nalpeiron.com** on **port 80**
	- $\circ$  Standalone eLicenses on machines without internet access can be remotely activated with a separate internet connected machine
- **[Microsoft Visual C++ 2017 Redistributable Package](https://learn.microsoft.com/en-US/cpp/windows/latest-supported-vc-redist?view=msvc-170) (x86)**
	- o Fathom 10/Arrow 7/Impulse 7 and earlier must use the **[2010 SP1 MFC Security Update](https://www.microsoft.com/en-us/download/details.aspx?id=26999) (x86)**
- **Standalone eLicenses cannot be used on virtual machines**
- Utility Excel Add-ins have additional requirements

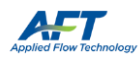